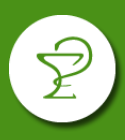

En los convenios pertenecientes al grupo Compañía Farmacéutica, se deberá realizar de manera obligatoria el cierre de lote por la página Plataforma CSF. Estos convenios son:

- AVALIAN (Ex ACA SALUD)
- MEDICUS OSTEL
- **JUBILADOS OSPETELCO**
- OSPEDYC
- OSPIM MOLINEROS (ENSALUD)
- OSPIQYP (Industrias Químicas y Petroquímicas)
- OSTEL ENSALUD
- OSTEL JUBILADOS
- OSPATRONES
- PAPEL, CARTON Y QUIMICOS (OSPPCyQ)

## **Al momento de realizar la facturación tenga en cuenta que:**

Para los **planes sin validación online** o con **validación manual**, se deberá realizar Declaración de Dispensa de cada receta y cierre de lote. Verificar planes con esta metodología en el apartado "DECLARACIÓN DE DISPENSA".

Los **planes del convenio AVALIAN con Reposición** (Tiras Reactivas, Insulinas, Leches Medicamentosas) deben cerrarse según se indica en el apartado "CIERRE DE LOTE". Para las recetas de estos planes **NO** SE REALIZA DECLARACIÓN DE DISPENSA.

Las **refacturaciones** de todos los convenios de Compañía Farmacéutica deben llevar también Declaración de Dispensa y seguir la metodología de cierre indicado en el apartado "DECLARACIÓN DE DISPENSA".

**IMPORTANTE: RECUERDE QUE AL PRESENTAR LAS RECETAS DE ESTOS CONVENIOS, TODOS LOS LOTES DEBEN ACOMPAÑARSE DE 2 COPIAS IMPRESAS DE LA CARATULA DE CIERRE DE LOTE EMITIDA POR LA PÁGINA DE PLATAFORMA CSF.**

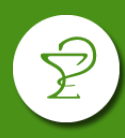

## **1) INGRESO**

Ingresar a<http://www.plataformacsf.com/>

Colocar su usuario y contraseña de COMPAÑÍA FARMACÉUTICA.

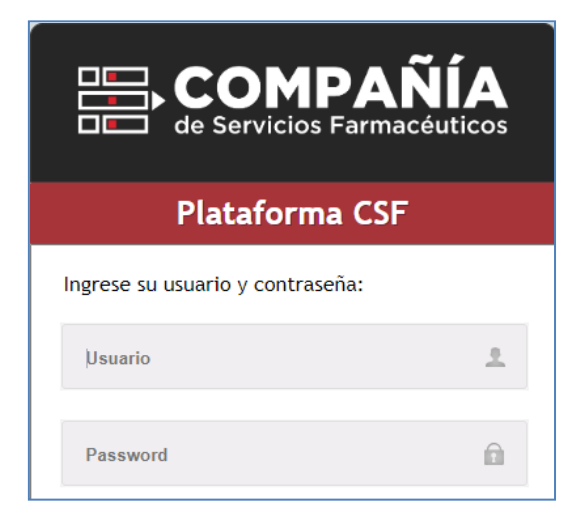

Los usuarios y contraseñas fueron remitidos por el Colegio por correo electrónico. Si no cuenta con estos datos puede solicitarlo a **[mesadeayuda@cfsf2.org.ar](mailto:mesadeayuda@cfsf2.org.ar)**.

## **2) CIERRE DE LOTE**

En el menú elegir "Presentación" y luego "Lotes".

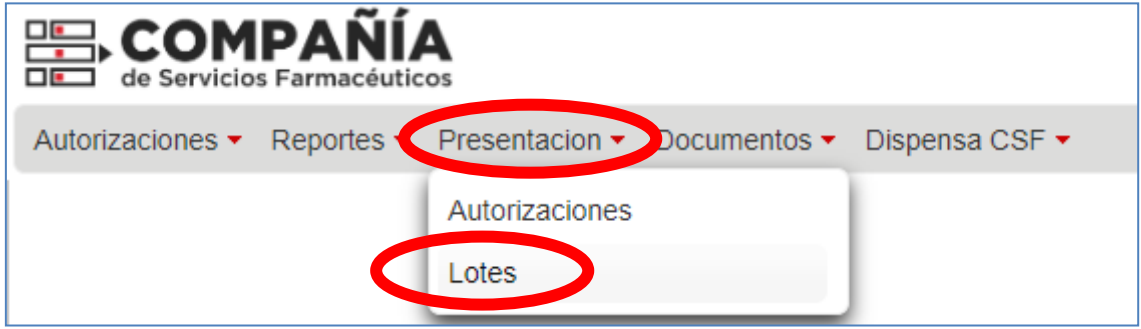

Desde allí podrá crear y administrar los lotes creados. Para crear un nuevo lote pulse "Nuevo Lote".

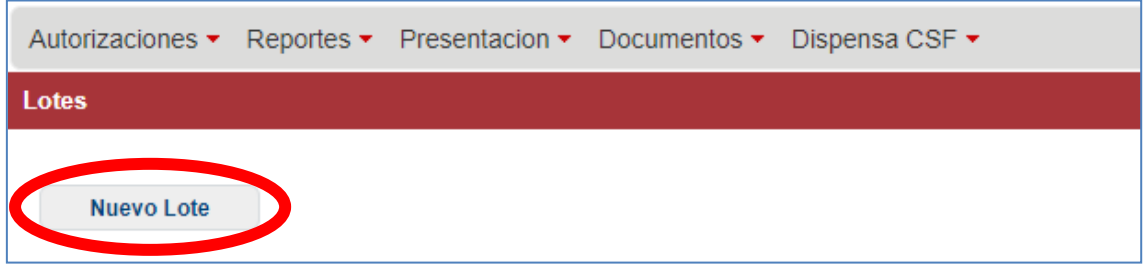

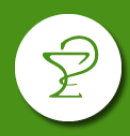

En la ventana que se abre, seleccione la "Entidad" (convenio), el rango de fechas que incluya las autorizaciones a incluir en el lote.

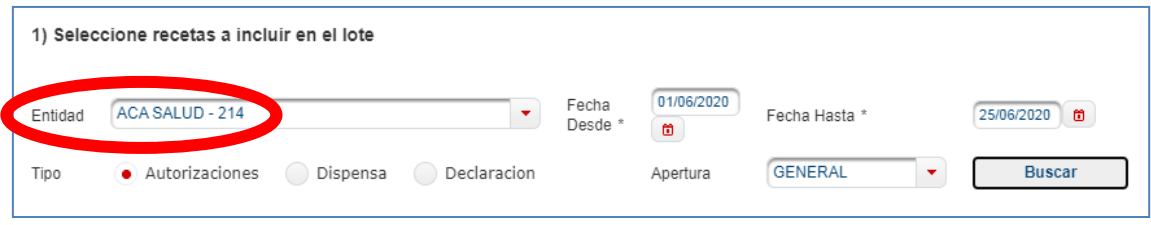

Tenga en cuenta que algunos nombres de los convenios pueden diferir de los sistemas de farmacias:

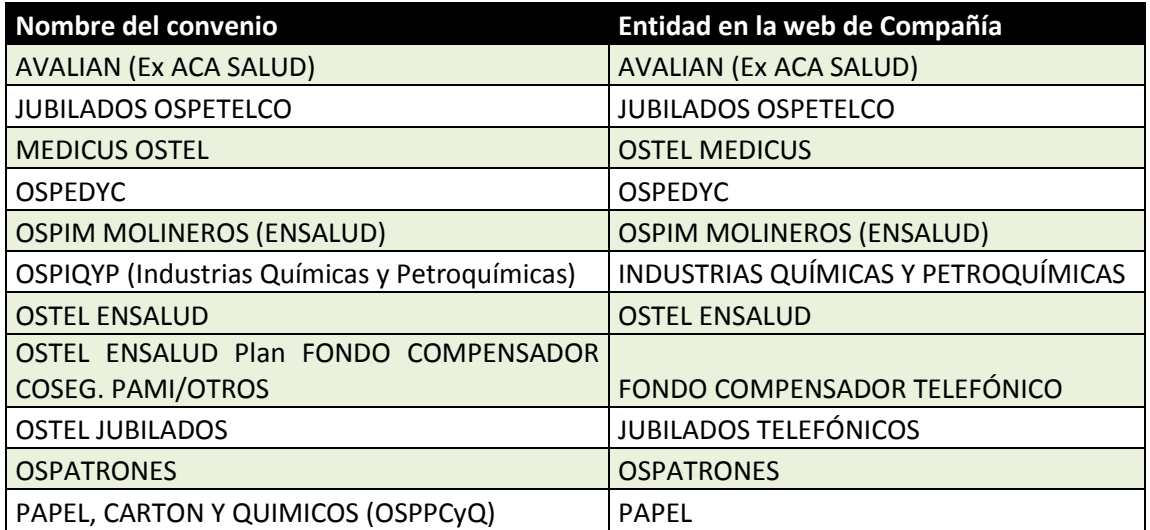

**IMPORTANTE: las recetas del mes en curso pueden cerrarse recién a partir del día 11 de cada mes.**

En el apartado "Tipo" seleccione si se trata de:

- **Autorizaciones:** para validaciones comunes.
- **Dispensa:** para las validaciones de los planes con reposición de AVALIAN (INSULINAS, TIRAS REACTIVAS Y LECHES MEDICAMENTOSAS). Aquí deberá seleccionar adicionalmente "Apertura DISPENSA CSF":

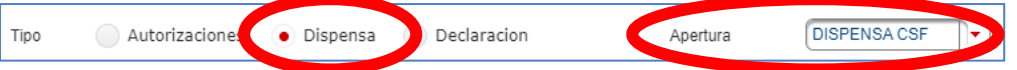

 **Declaraciones:** declaraciones de dispensa de las recetas de los planes sin validación o con validación manual. Para visualizarlas debe realizar previamente la Declaración de Dispensa (vea el punto 3 de este instructivo).

**Deberá realizar un lote por cada tipo, si cuenta con recetas en más de una categoría.** 

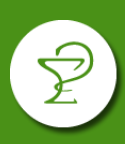

Finalmente pulsar "Buscar" para visuzalizar las autorizaciones. Sobre cada autorización que desea incluir, pulse "Agregar" o si corresponde incluir todas pulse el botón "Agregar Todos".

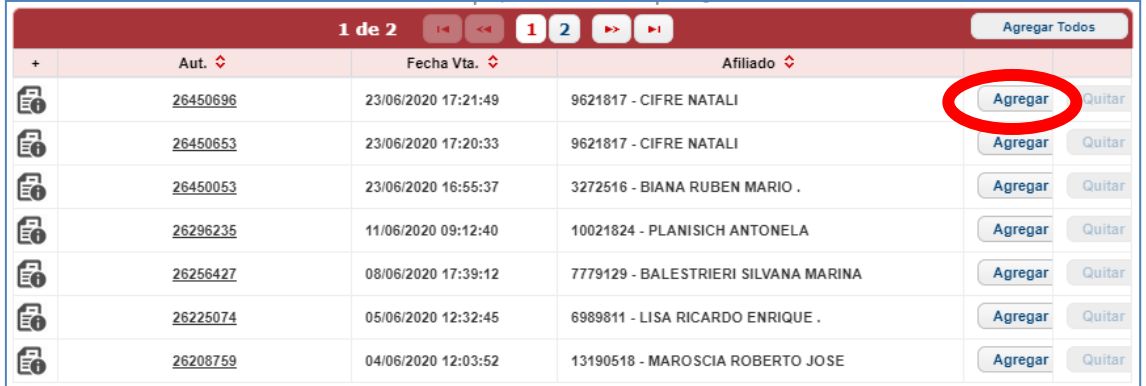

Recuerde que deberá incluir solo las recetas que serán presentadas físicamente.

En el panel derecho podrán visualizarse las recetas agregadas. Pulse "Impresión Previa" para generar un listado de control ó directamente "Cerrar Lote" para generar el lote.

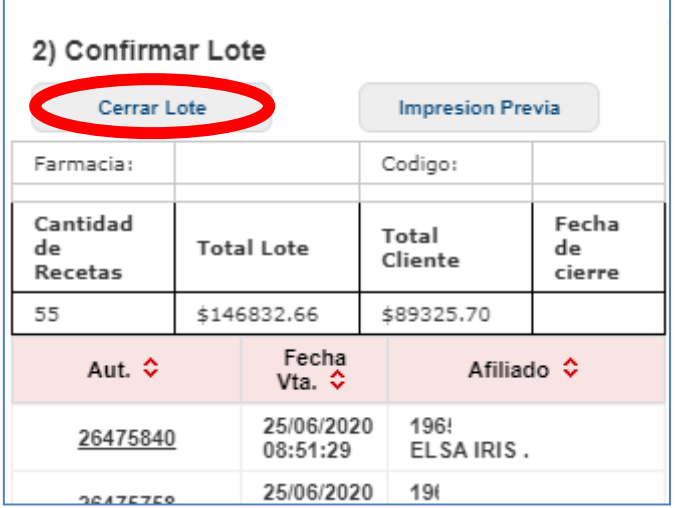

Al pulsar "Cerrar Lote", le pedirá confirmación de la operación y luego le permitirá imprimir la carátula pulsando el botón "Visualizar".

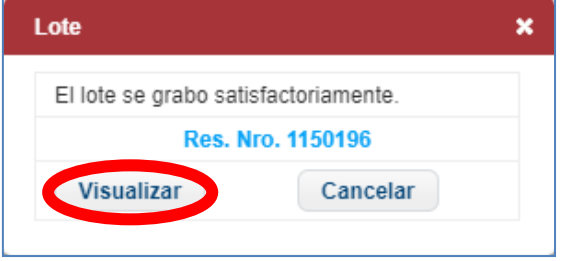

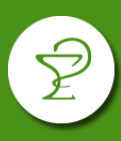

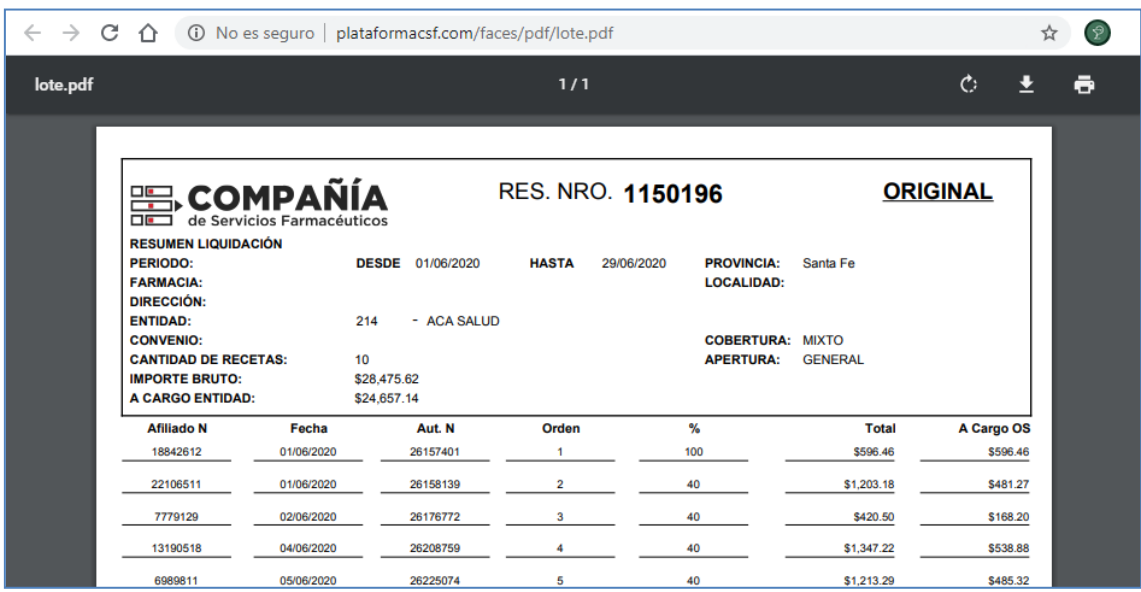

**IMPORTANTE: RECUERDE QUE AL PRESENTAR LAS RECETAS DE ESTOS CONVENIOS, TODOS LOS LOTES DEBEN ACOMPAÑARSE DE 2 COPIAS IMPRESAS DE LA CARATULA DE CIERRE DE LOTE EMITIDA POR LA PÁGINA DE PLATAFORMA CSF.**

## **3) DECLARACIÓN DE DISPENSA**

Este paso, previo al cierre de lote, será requerido para la presentación de recetas en los siguientes planes:

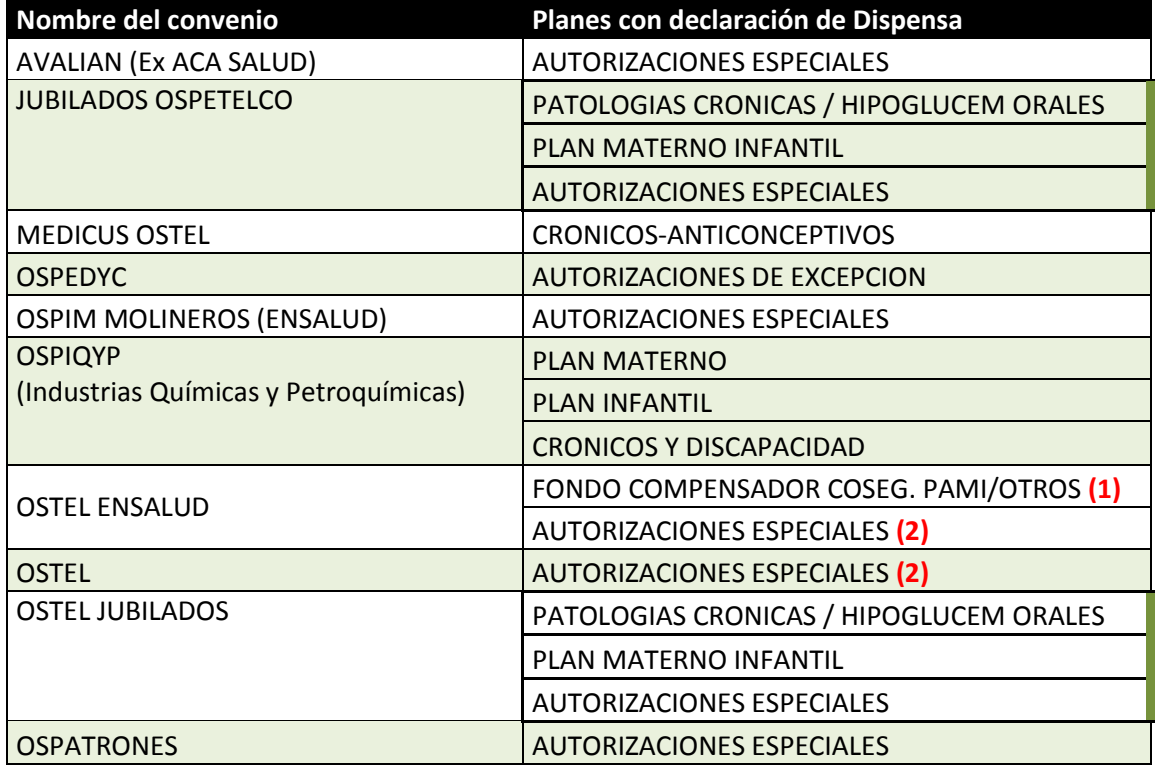

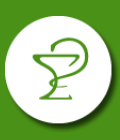

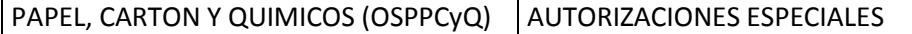

- **(1)** Tener en cuenta al momento de realizar la declaración de dispensa de recetas del plan FONDO COMPENSARDOR COSEGURO PAMI/OTROS que al completar el campo "Entidad" debe seleccionarse "FONDO COMPENSADOR TELEFÓNICO" y no "OSTEL ENSALUD".
- **(2)** Tenga en cuenta de diferenciar Autorizaciones Especiales encabezadas solo con el nombre OSTEL de las que indican OSTEL ENSALUD ya que deben cargarse en la "Entidad" correspondiente.

**IMPORTANTE: También deberá realizarse Declaración de Dispensa para las recetas que deban refacturarse en todos los planes y convenios.**

En el menú elegir "Autorizaciones" y luego "Declaración de Dispensa".

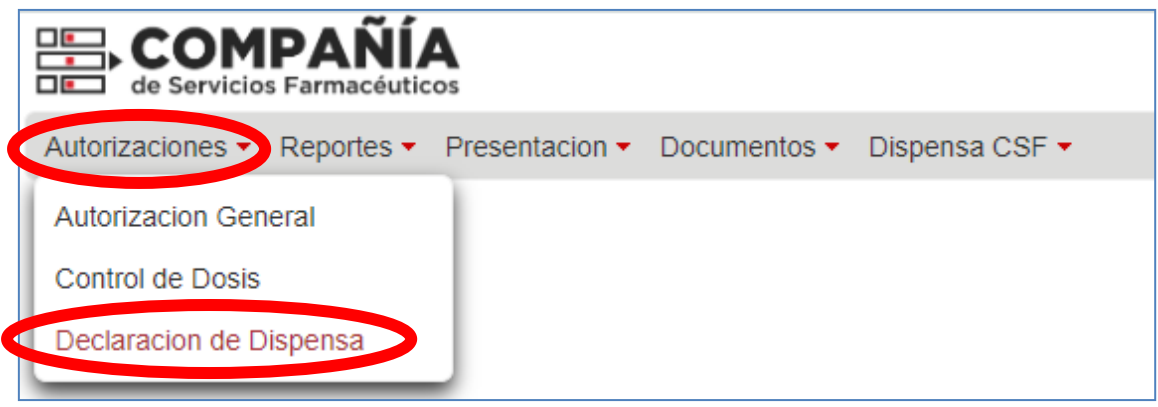

En la ventana que se deberán completar los campos correspondientes. Tenga en cuenta que si se trata de una refacturación deberá colocar en "Dispensa" la fecha original de la misma. Pulse "Enviar" al finalizar.

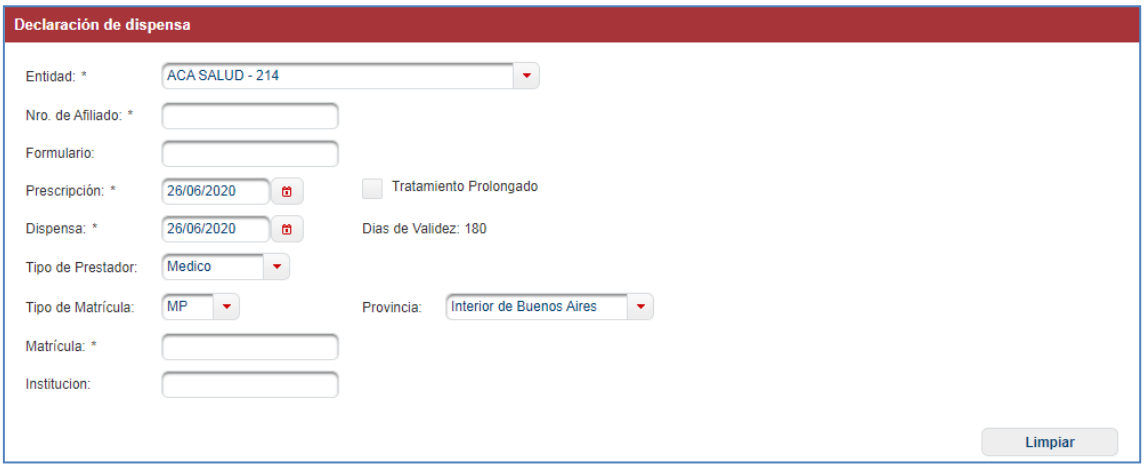

A partir de aquí podrá visualizar la receta declarada al momento de realizar el cierre de lote (ver punto 2).